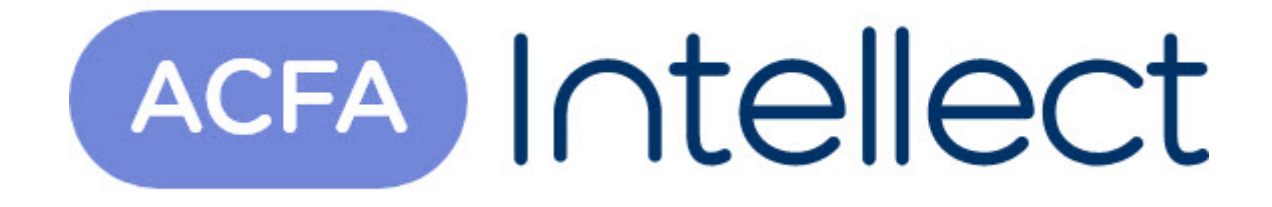

# Руководство по настройке и работе с модулем интеграции HoneyWell (WIN-PAK CS)

ACFA-Интеллект

Обновлено 05/14/2024

# Table of Contents

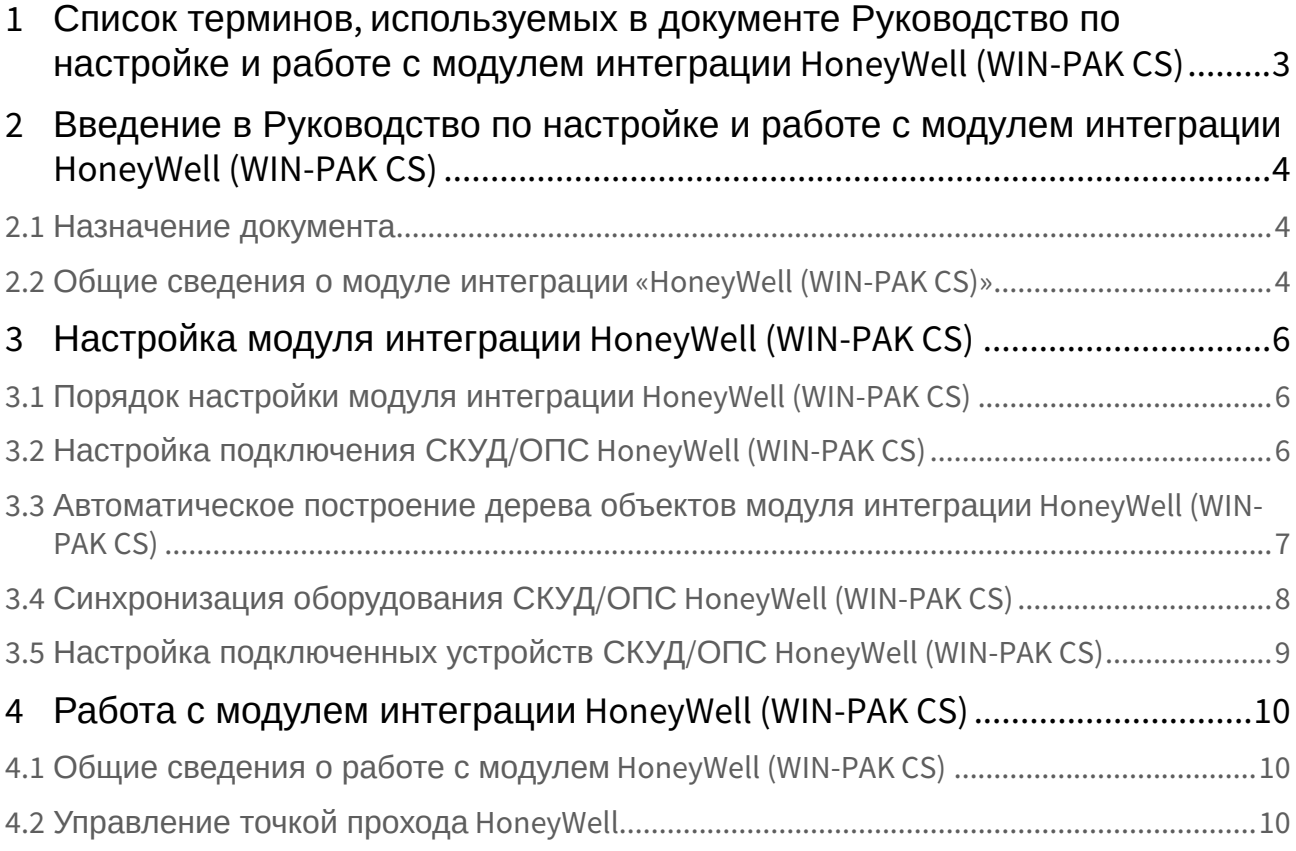

# <span id="page-2-0"></span>1 Список терминов, используемых в документе Руководство по настройке и работе с модулем интеграции HoneyWell (WIN-PAK CS)

Сервер – компьютер с установленной конфигурацией **Сервер** программного комплекса *Интеллект.*

Система контроля и управления доступом (СКУД) – программно-аппаратный комплекс, предназначенный для осуществления функций контроля и управления доступом.

Охранно-пожарная сигнализация (ОПС) – программно-аппаратный комплекс, предназначенный для своевременного обнаружения возгорания и несанкционированного проникновения на охраняемый объект.

Контроллер – электронное устройство, предназначенное для контроля и управления точками доступа.

Точка прохода – место, где осуществляется контроль доступа.

Карта доступа – физический идентификатор доступа, регистрируемый считывателем.

Временная зона – совокупность произвольного количества интервалов времени в пределах каждых суток временного цикла (от 1 до 366 дней), а также интервалов времени в течение особых дат. Временные зоны определяют график доступа на охраняемый объект.

# <span id="page-3-0"></span>2 Введение в Руководство по настройке и работе с модулем интеграции HoneyWell (WIN-PAK CS)

# **На странице:**

#### • [Назначение](#page-3-1)  документа

• Общие сведения о модуле интеграции [«HoneyWell \(WIN-PAK](#page-3-2)  CS)»

### <span id="page-3-1"></span>2.1 Назначение документа

Документ *Руководство по настройке и работе с модулем интеграции HoneyWell (WIN-PAK CS)* является справочно-информационным пособием и предназначен для специалистов по настройке и операторов модуля *HoneyWell (WIN-PAK CS)*. Данный модуль работает в составе программного комплекса *ACFA Intellect*.

В данном Руководстве представлены следующие материалы:

- 1. общие сведения о модуле интеграции *HoneyWell (WIN-PAK CS)*;
- 2. настройка модуля интеграции *HoneyWell (WIN-PAK CS)*;
- 3. работа с модулем интеграции *HoneyWell (WIN-PAK CS)*.

### <span id="page-3-2"></span>2.2 Общие сведения о модуле интеграции «HoneyWell (WIN-PAK CS)»

#### **Внимание!**

Модуль интеграции *HoneyWell (WIN-PAK CS)* снят с поддержки, начиная с версии ПК *Интеллект* 4.10.0 и ПК *ACFA Intellect* 6.0.

Модуль интеграции *HoneyWell (WIN-PAK CS)* работает в составе программного комплекса *ACFA Intellect* и предназначен для конфигурирования и управления оборудованием системы *HoneyWell (WIN-PAK CS)*.

### **Примечание.**

Подробные сведения о системе *HoneyWell (WIN-PAK CS) приведены в официальной справочной документации (производитель* [Honeywell](http://www.northern-computers.ru/info-honeywell.html) Security*).*

### **Внимание!**

Для работы модуля интеграции HoneyWell (WIN-PAK CS) необходимо программное обеспечение системы HoneyWell (WIN-PAK CS).

Перед настройкой модуля интеграции *HoneyWell (WIN-PAK CS)* необходимо выполнить следующие действия:

- 1. Установить необходимое оборудование на охраняемый объект.
- 2. Установить на компьютер, к которому подключены аппаратные средства системы *HoneyWell (WIN-PAK CS)* и который может получить доступ к Серверу по сети, программное обеспечение производителя системы *HoneyWell (WIN-PAK CS)*.

### **Примечание.**

Настоятельно не рекомендуется устанавливать программное обеспечение производителя системы HoneyWell (WIN-PAK CS) и Сервер на одном компьютере.

3. Сконфигурировать систему *HoneyWell (WIN-PAK CS)* в программном обеспечении производителя.

# <span id="page-5-0"></span>3 Настройка модуля интеграции HoneyWell (WIN-PAK CS)

### <span id="page-5-1"></span>3.1 Порядок настройки модуля интеграции HoneyWell (WIN-PAK CS)

Настройка модуля интеграции *HoneyWell (WIN-PAK CS)* в ПК *ACFA-Интеллект* производится в следующей последовательности:

- 1. [Настройка подключения СКУД](#page-5-2)/ОПС *HoneyWell (WIN-PAK CS)*.
- 2. [Автоматическое построение дерева объектов](#page-6-0).
- 3. [Синхронизация оборудования СКУД](#page-7-0)/ОПС *HoneyWell (WIN-PAK CS)*.
- 4. [Настройка подключенных устройств СКУД](#page-8-0)/ОПС *HoneyWell (WIN-PAK CS)*.

# <span id="page-5-2"></span>3.2 Настройка подключения СКУД/ОПС HoneyWell (WIN-PAK CS)

Настройка подключения СКУД/ОПС *HoneyWell (WIN-PAK CS)* к ПК *ACFA Intellect* осуществляется на панели настроек объекта **СКУД/ОПС Honeywell**. Данный объект создается на базе объекта **Компьютер** на вкладке **Оборудование** диалогового окна **Настройка системы**.

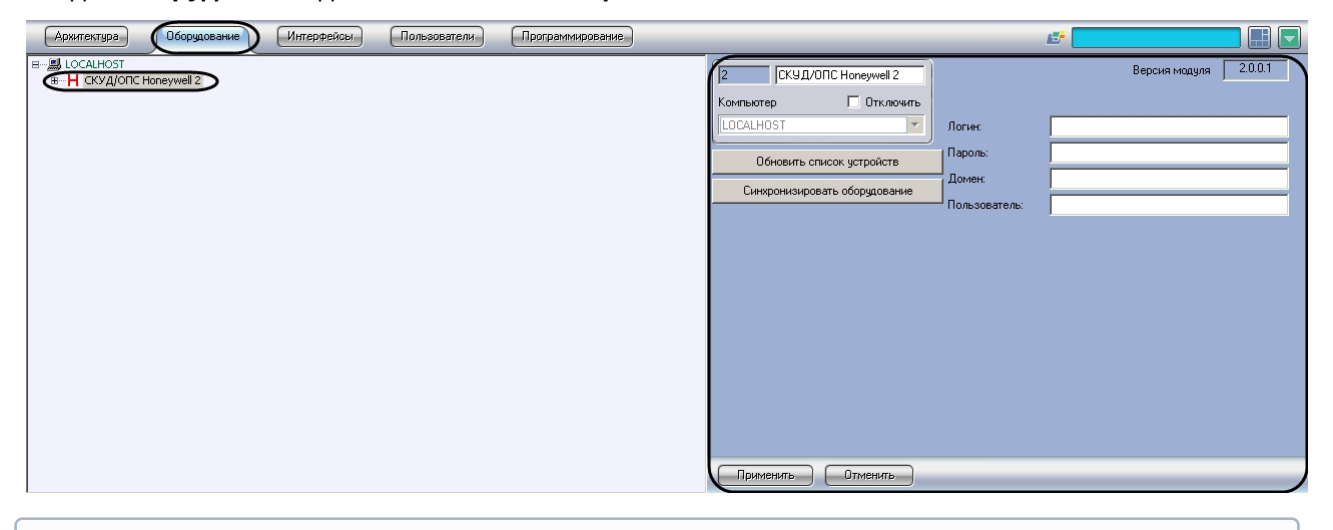

#### **Примечание.**

В поле **Версия модуля** отображается версия модуля интеграции HoneyWell (WIN-PAK CS).

Для настройки подключения СКУД/ОПС *HoneyWell (WIN-PAK CS)* необходимо выполнить следующие действия:

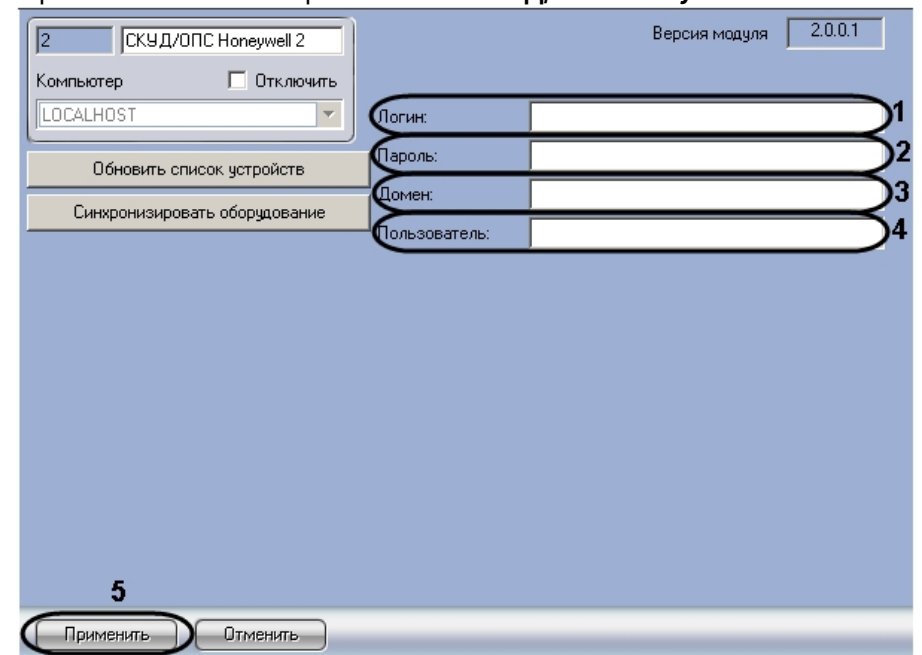

#### 1. Перейти на панель настроек объекта **СКУД/ОПС Honeywell**.

- 2. Ввести имя пользователя для доступа к компьютеру с установленным программным обеспечением производителя СКУД/ОПС *HoneyWell (WIN-PAK CS)* в поле **Логин** (**1**).
- 3. Ввести пароль для доступа к компьютеру с установленным программным обеспечением производителя СКУД/ОПС *HoneyWell (WIN-PAK CS)* в поле **Пароль**(**2**).
- 4. Ввести сетевой адрес или сетевое имя компьютера, на котором установлено программное обеспечение производителя СКУД/ОПС *HoneyWell (WIN-PAK CS)* в поле **Домен** (**3**).
- 5. Ввести имя пользователя, зарегистрированного в программном обеспечении производителя и имеющего права на работу с деревом объектов, в поле **Пользователь** (**4**).

#### **Примечание.**

При изменении пользователя необходимо выполнить синхронизацию оборудования (см. раздел [Синхронизация оборудования СКУД](#page-7-0)/ОПС HoneyWell (WIN-PAK CS)).

#### 6. Нажать на кнопку **Применить** (**5**).

Настройка подключения СКУД/ОПС *HoneyWell (WIN-PAK CS)* завершена.

### <span id="page-6-0"></span>3.3 Автоматическое построение дерева объектов модуля интеграции HoneyWell (WIN-PAK CS)

При автоматическом построении дерева СКУД/ОПС *HoneyWell (WIN-PAK CS)* объектов производится считывание конфигурации, созданной в программном обеспечении производителя, и добавление объектов в дерево ПК *ACFA Intellect*.

Для автоматического построения дерева объектов необходимо выполнить следующие действия:

1. Перейти на панель настроек объекта **СКУД/ОПС Honeywell**.

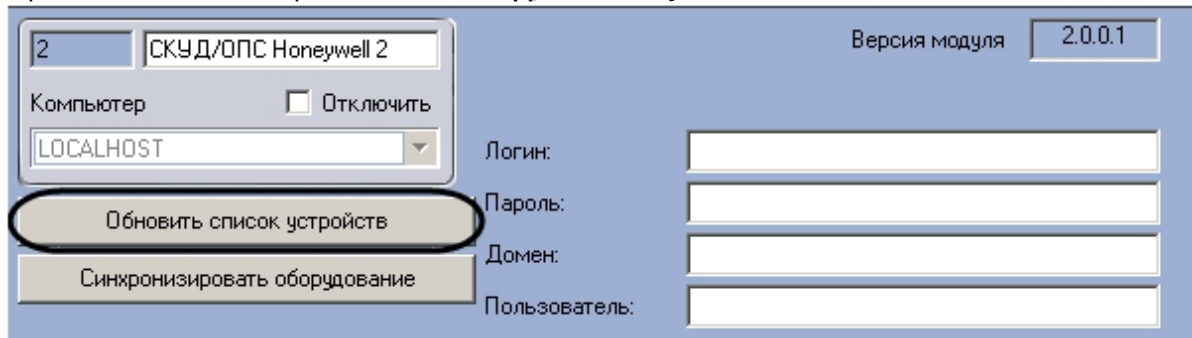

2. Нажать на кнопку **Обновить список устройств**.

В дереве объектов ПК *ACFA Intellect* на базе объекта **СКУД/ОПС Honeywell** будут созданы объекты СКУД/ОПС *HoneyWell (WIN-PAK CS)*.

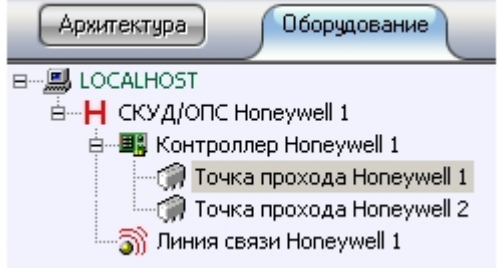

Автоматическое построение дерева объектов СКУД/ОПС *HoneyWell (WIN-PAK CS)* завершено.

### <span id="page-7-0"></span>3.4 Синхронизация оборудования СКУД/ОПС HoneyWell (WIN-PAK CS)

При синхронизации оборудования СКУД/ОПС *HoneyWell (WIN-PAK CS)* в ПК *ACFA Intellect* с конфигурацией, созданной в программном обеспечение производителя, производится проверка адресов оборудования, заданных в ПК *ACFA Intellect.* В случае обнаружения несоответствий выводится соответствующее сообщение.

Для синхронизации конфигурации необходимо выполнить следующие действия:

1. Перейти на панель настроек объекта **СКУД/ОПС Honeywell**.

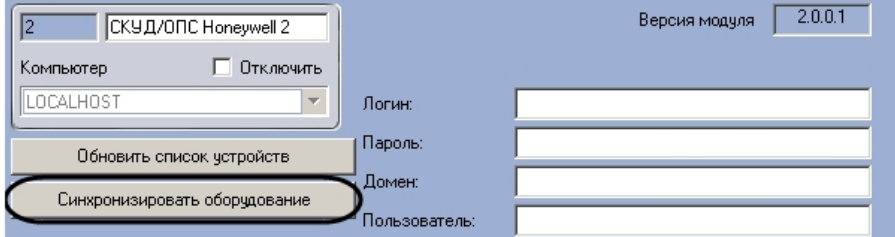

2. Нажать на кнопку **Синхронизировать оборудование**.

Синхронизация конфигурации завершена

## <span id="page-8-0"></span>3.5 Настройка подключенных устройств СКУД/ОПС HoneyWell (WIN-PAK CS)

Все устройства СКУД/ОПС *HoneyWell (WIN-PAK CS)* (контроллеры, точки доступа и линии связи) имеют в ПК *ACFA Intellect* единственную настройку – адрес. Адрес назначается устройству при автоматическом построении дерева объектов (см. раздел [Автоматическое построение дерева объектов модуля](#page-6-0)  интеграции HoneyWell (WIN-PAK CS)). Не рекомендуется изменять адреса устройств.

Изменение адреса устройства осуществляется на панели его настроек.

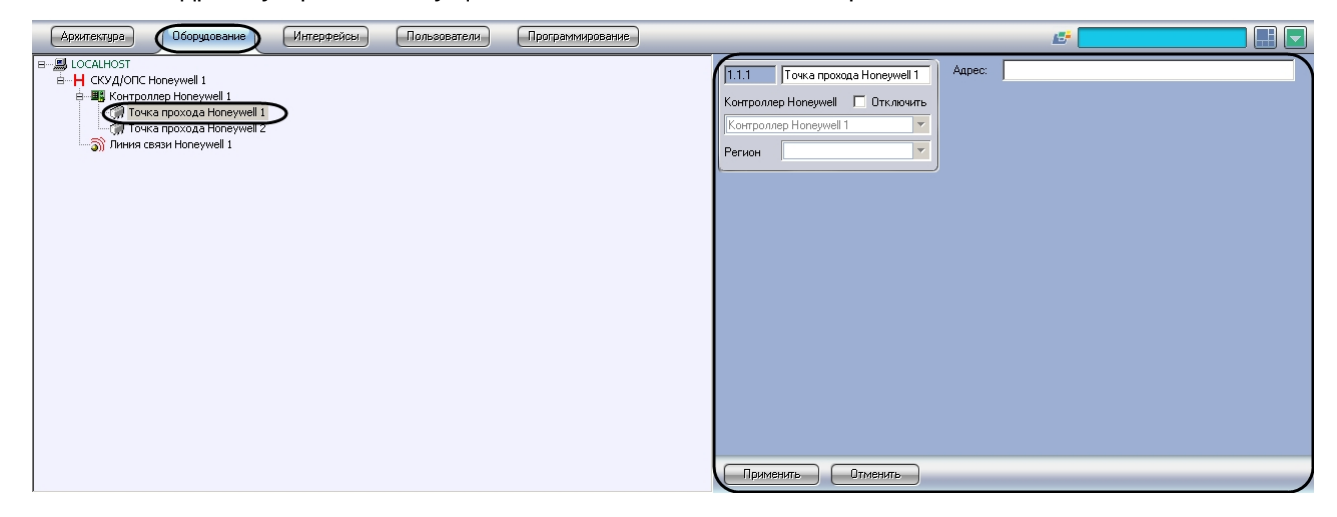

Для изменения адреса устройства необходимо выполнить следующие действия:

1. Перейти на панель настроек устройства, адрес которого требуется изменить.

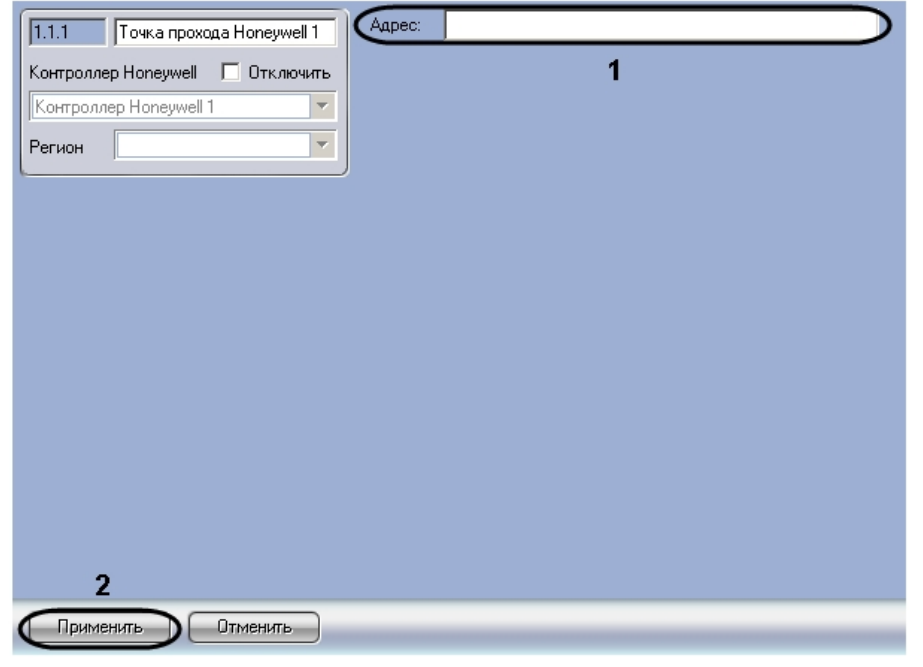

- 2. Ввести новый адрес устройства в поле **Адрес** (**1**).
- 3. Нажать на кнопку **Применить** (**2**).

Изменение адреса устройства завершено.

# <span id="page-9-0"></span>4 Работа с модулем интеграции HoneyWell (WIN-PAK CS)

### <span id="page-9-1"></span>4.1 Общие сведения о работе с модулем HoneyWell (WIN-PAK CS)

Для работы с модулем интеграции *HoneyWell (WIN-PAK CS)* используются следующие интерфейсные объекты:

- 1. **Карта**.
- 2. **Протокол событий**.

[Сведения по настройке данных интерфейсных объектов приведены в документах](https://docs.itvgroup.ru/confluence/pages/viewpage.action?pageId=136938089) ПК Интеллект: Руководство Администратора.

[Работа с интерфейсными объектами подробно описана в документе](https://docs.itvgroup.ru/confluence/pages/viewpage.action?pageId=136937896) ПК Интеллект: Руководство Оператора.

## <span id="page-9-2"></span>4.2 Управление точкой прохода HoneyWell

Управление точкой прохода *HoneyWell* осуществляется в интерактивном окне **Карта** с использованием функционального меню объекта **Точка прохода HoneyWell**:

#### Точка прохода Honeywell 1[1.1.1]

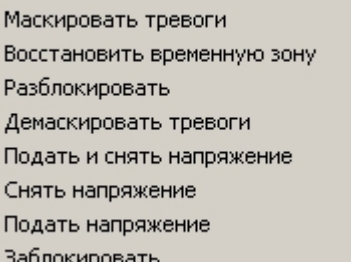

Описание команд функционального меню объекта **Точка прохода HoneyWell** представлено в таблице.

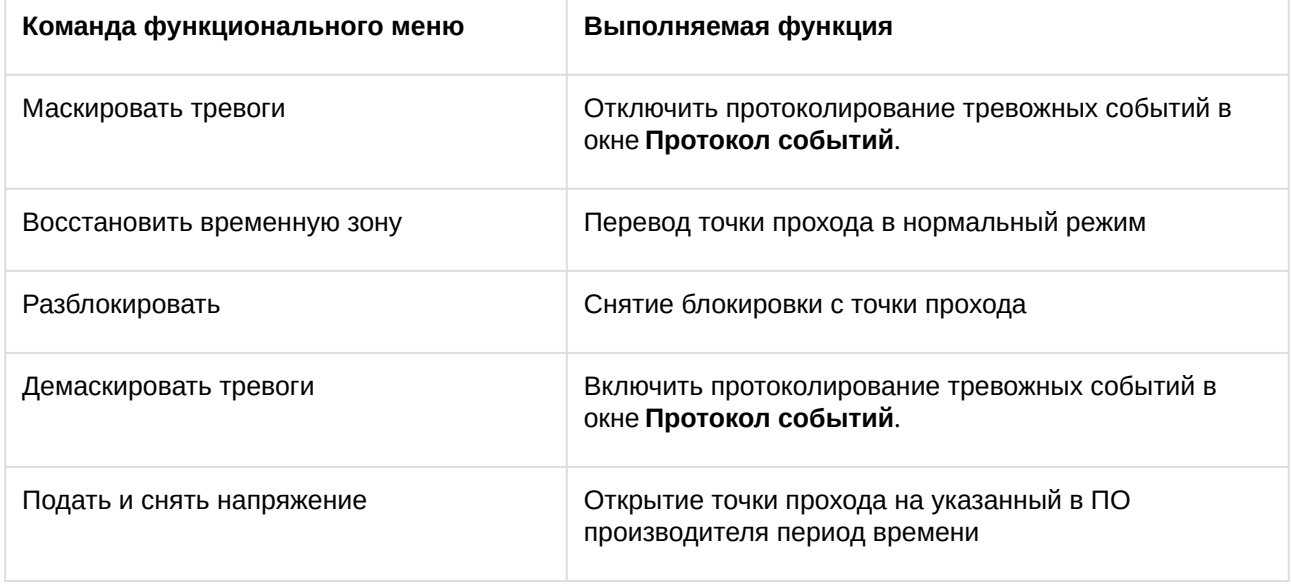

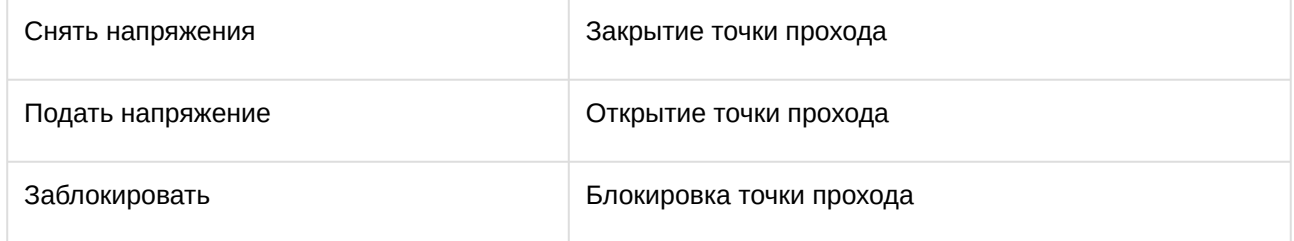